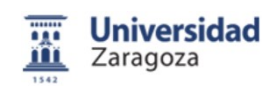

# SISTEMA DE CÁMARAS – ALTAVOCES JABRA Y CÁMARAS HD 1080P TRASMISIÓN ONLINE DEL AULA

## IMPORTANTE:

#### Para el uso de este manual y de Google Meet es necesario de uso del navegador Google Chrome, instalado en los equipos informáticos.

#### Cámaras Jabra instaladas en el techo del aula:

- Para un correcto funcionamiento de las cámaras, no se deberán manipular estas ni físicamente ni por software. Se han situado en posiciones y valores óptimo para su uso en la docencia.
- No se ha de abrir en ningún momento ningún otro programa de cámaras ya que se pueden desconfigurar los parámetros de las cámaras Jabra Panacast instaladas.

#### Cámaras HD 1080p instaladas en la mesa:

- Están instaladas en las posiciones óptimas para su uso, no obstante, y en alguna ocasión justificada, se podrán manipular para que la imagen una vez iniciada la sesión de Google Meet se adapte a las marcas negras de la pizarra.
- En este caso se ha de empezar con el punto 3, para el inicio de este manual

## INDICE

- 1. Descripción y características de las Cámaras Jabra
- 2. Partes y codificación de luces led
- 3. Pasos
	- 1º) Comprobaciones previas al streaming. Antes de iniciar streaming
		- 1 Encender todo el equipo informático
		- 2. Ratón y teclado
		- 3. Cerrar ventana inicio
		- 4. Luces azules de la cámara Jabra / HD 1080p
		- 5. Luces del altavoz Jabra
		- 6. Sonido del ordenador
		- 7. Pantalla duplicada del monitor y proyector
			- Equipos informáticos con un monitor
			- Equipos informáticos con proyector sin monitor
	- 2º) Abrir navegador Google Chrome en modo incógnito
	- 3º) Iniciar sesión con usuario @unizar.es
		- 1. Entrar en Meet directamente
		- 2. Entrar en Meet con Calendar
	- 4º) Iniciar sesión
	- 5º) Poner o no alias de la sesión
	- 6º) Dar permisos a Google Meet uso cámara
	- 7º) Menú Configuración: Resolución video 720p
	- 8º) Comprobar Micrófono
	- 9º) Inicio sesión Meet
	- 10º) Ya estamos en Meet
- 4. Observaciones
- 5. Dudas y preguntas

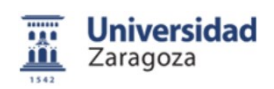

## 1. Descripción y características de las Cámaras Jabra

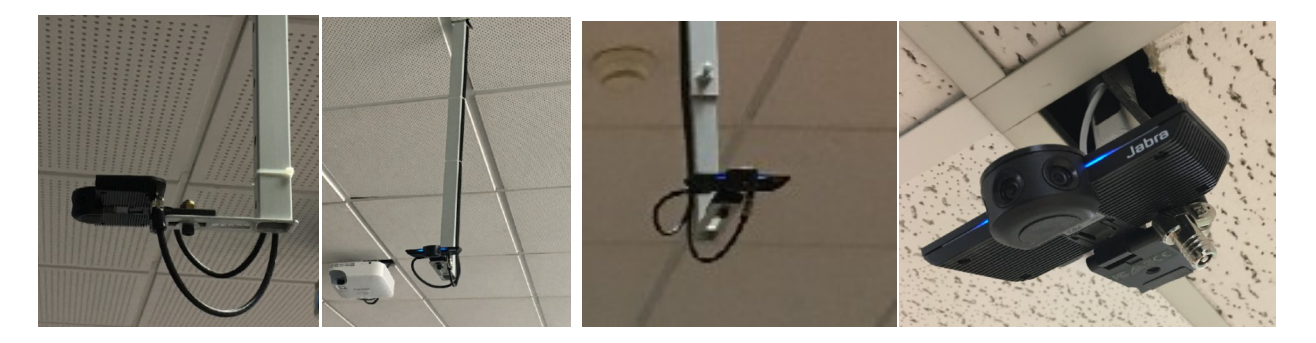

Las cámaras instaladas Jabra PanaCast, son dispositivos con un gran angular, full hd, con resolución máxima panorámica de 4K. Están integradas por 3 lentes de 13 megapíxeles cada una. Hay integradas unos micrófonos en los laterales. La distancia máxima de recepción del micro es de 2,50 m.

Este modelo utiliza una configuración fija sin la opción de modificar, el zoom y la posición de la imagen.

Se ha procurado hacer un ajuste que permita una visión horizontal lo más panorámica posible de la pizarra, optimizando la correcta visualización horizontal del contenido escrito o proyectado

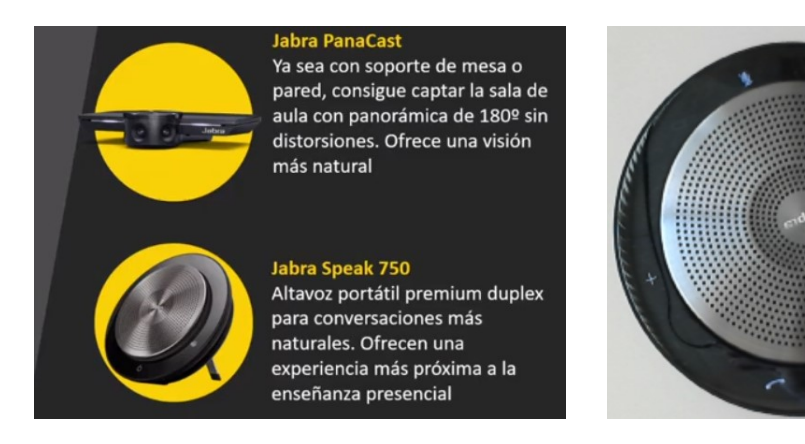

# 2. Partes y codificación de luces led

Las partes de la Cámara Jabra Panacast son:

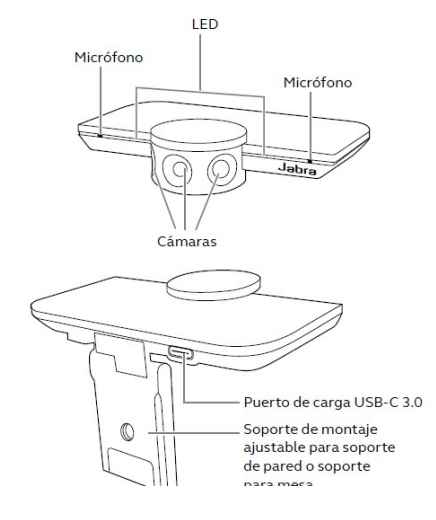

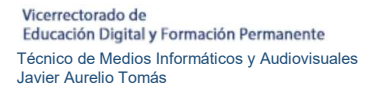

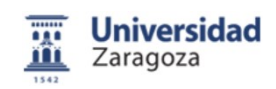

Codificación de los led de la cámara:

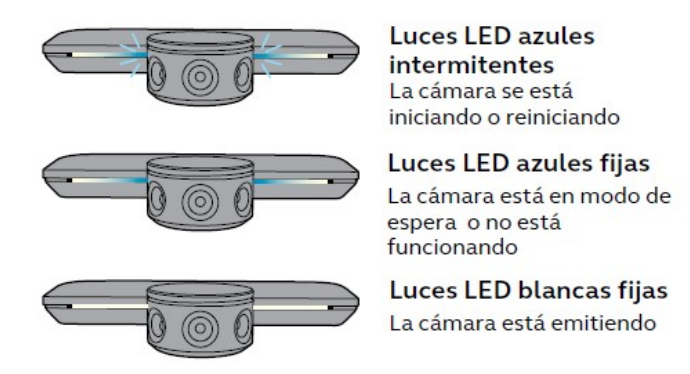

# 3. Comprobaciones previas al streaming

1º) Antes de iniciar el streaming en el Google Meet se ha de hacer varias comprobaciones previas:

- 1. Encender los equipos si están apagados: CPU, monitor y cañón
- 2. Comprobar que el ratón y teclado funcionan correctamente
- 3. En el monitor aparece inicialmente, una ventana de inicio que debemos cerrar

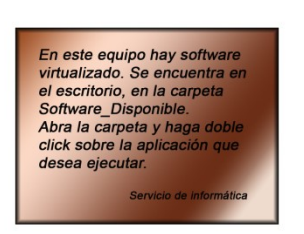

4. Comprobar que la cámara Jabra situada en el techo aparecen 2 luces azules encendidas en los laterales de las lentes. Si no es así avise al responsable de audiovisuales.

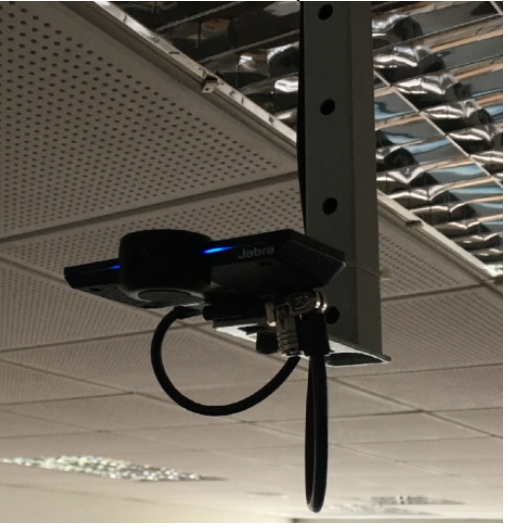

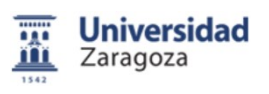

Así mismo comprobar en la cámara HD 1080p de la mesa puede encenderse una luz, normalmente verde

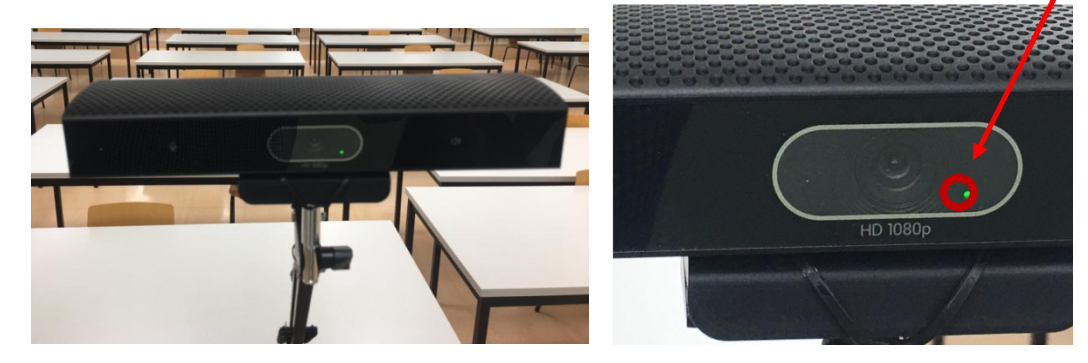

5. Compruebe que las luces del altavoz del techo esté encendido o bien que el altavoz de sobremesa está conectado a la parte trasera del ordenador (conexión de color verde) y esté encendido.

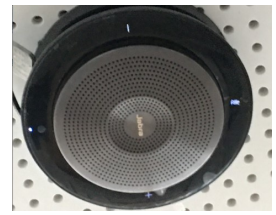

6. Sonido del ordenador: cuidado si los altavoces están a volumen muy alto. Asegúrese que

el audio del ordenador  $\begin{bmatrix} 0 & 0 \\ 0 & 1 \end{bmatrix}$  está a un volumen alto

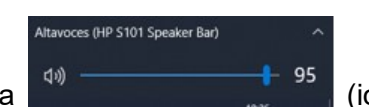

Se ha de regular el sonido según sea necesario en el aula (il el musical de la estado en el aula de la estado parte inferior derecha del escritorio, junto a la fecha). Regular el volumen, también, del altavoz de sobremesa (si lo hay).

7. Asegurarse que la pantalla está "Duplicada", para ver en el monitor y en el cañón lo mismo y que los alumnos de casa vean lo mismo que los alumnos presenciales.

o Equipos informáticos en los que tenemos un monitor y proyector seguir estos pasos:

Pulsar la "tecla de Windows" y la letra "P" del teclado, aparecerá un menú en la parte lateral de la pantalla:

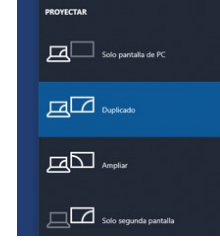

y seleccionar "Duplicado".

 $\circ$  Equipos informáticos en los que el proyector hace de monitor no hace falta hacer este paso ya que el proyector sirve de pantalla.

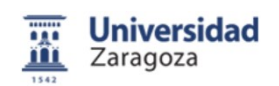

2º) Abrir el navegador Chome (Modo "incógnito") para que no se guarde la configuración ni el password del correo al cerrar esta aplicación.

 $\frac{1}{\sqrt{2}}$ Pulsaremos 2 veces en el botón izquierdo del ratón, sobre el icono **programo de la parte de la parte de la port** Pulsaremos 1 vez en la barra de herramientas, el botón izquierdo del ratón, donde también

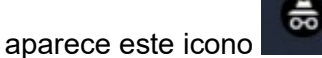

3º) Iniciamos sesión con nuestro usuario de @unizar.es (con el podremos grabar el streaming con el Google Meet de la clase) para ello, podemos iniciar la sesión de una de las dos formas:

> Ш 1. Pulsamos sobre el icono "Aplicaciones de Google"

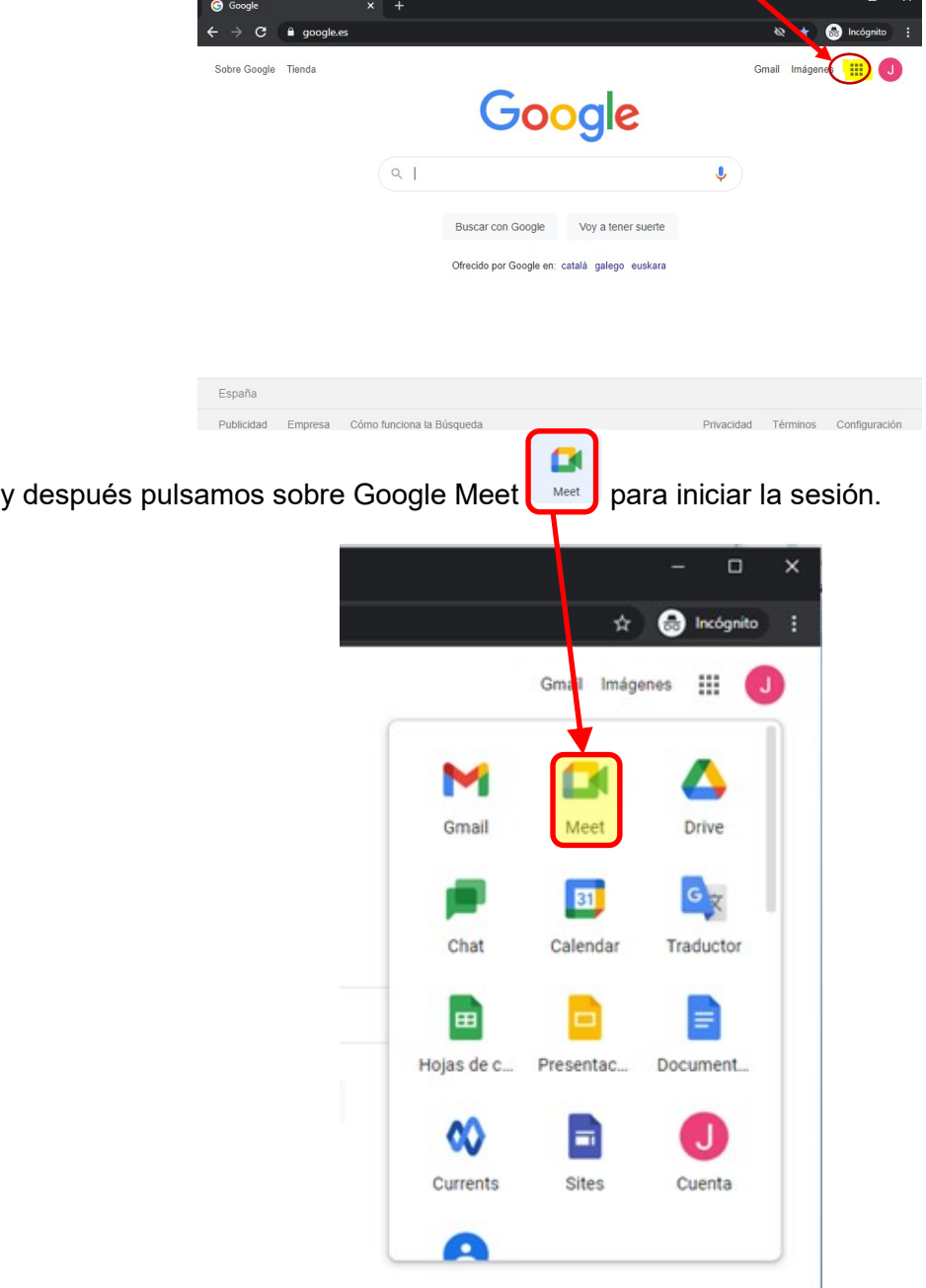

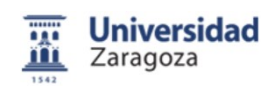

- 31 2. Podemos ir directamente a nuestra sesión a través de Calendar  $\overline{\mathbf{x}}$  $\hat{\mathbf{x}}$  **@** Incógnito Gmail Imágenes  $\mathbf{u}$ Δ м K Gmail Meet Drive  $G_{\overline{X}}$ 团 Chat Calendar Traductor 圓 E E Hojas de c... Presentac... Document. w E ( J Currents Sites Cuenta Ω
- 4º) Una vez que estemos en Google Meet pulsar sobre

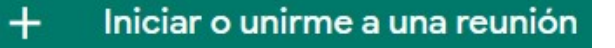

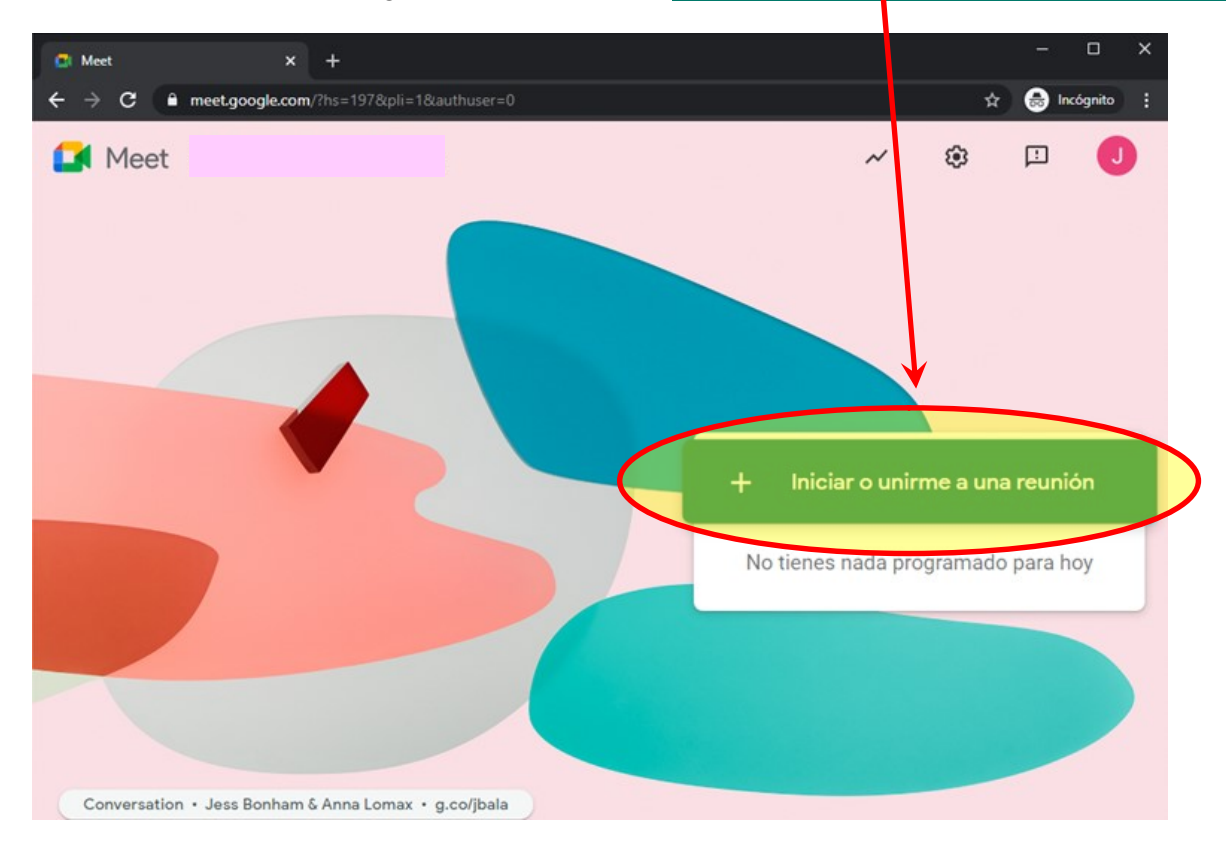

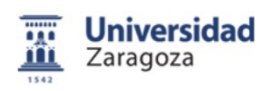

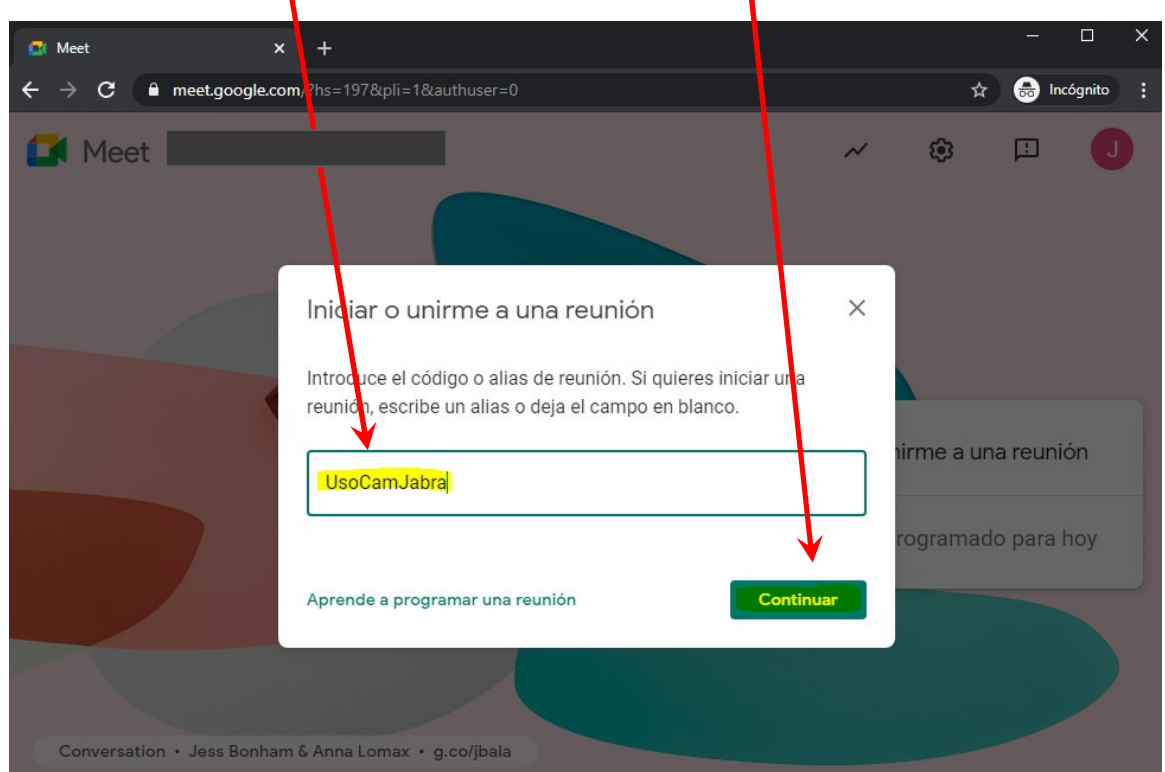

5º) Poner el código o alias de la reunión y/o pulsar sobre "Continuar"

6º). Pulsar sobre "Permitir" en el cuadro superior. El mensaje inferior se cerrará automáticamente

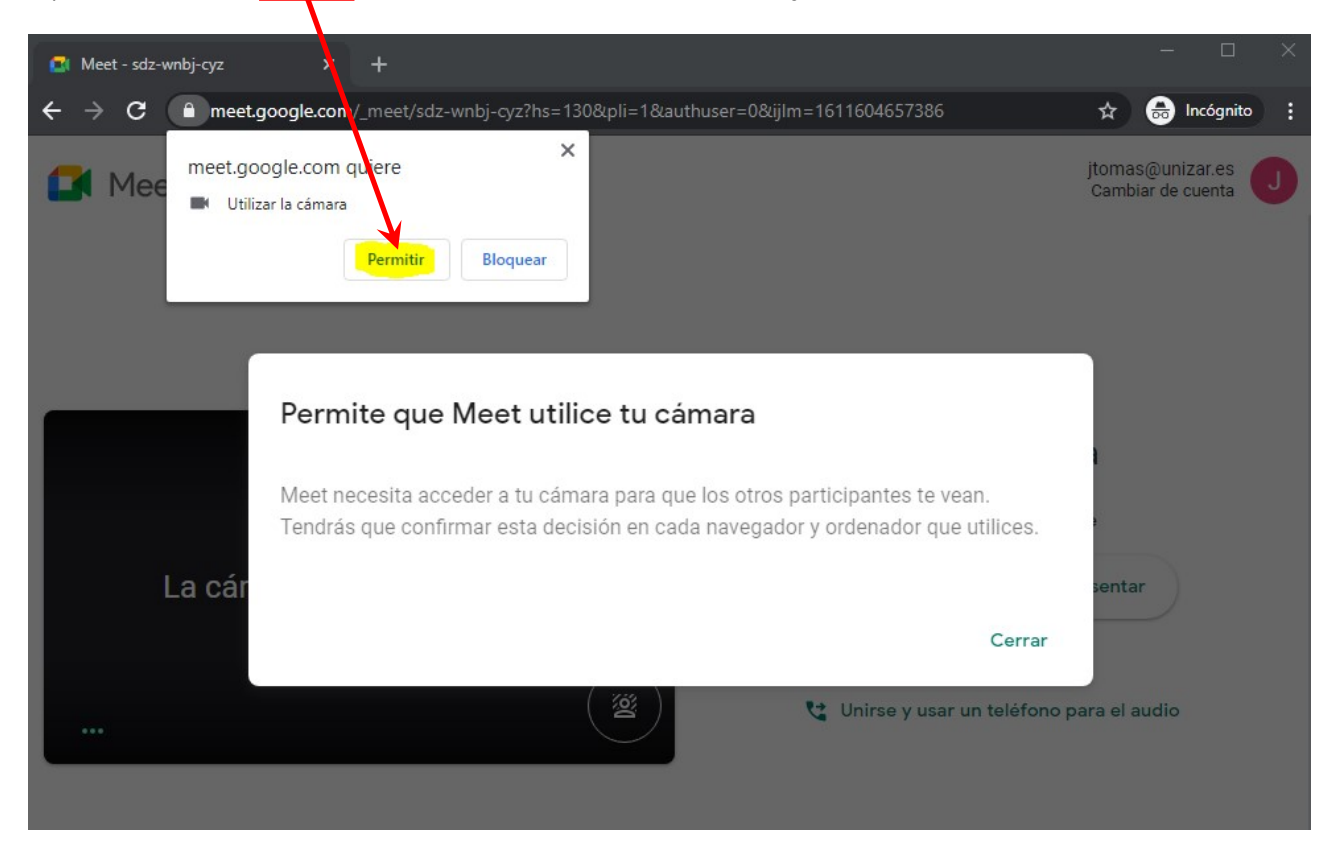

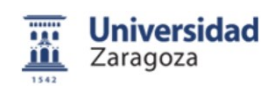

7º) Antes de unirse a la reunión se debe configurar la resolución para que el ancho de pizarra sea lo máximo posible: en el Meet, en los 3 puntitos "Más Opciones"

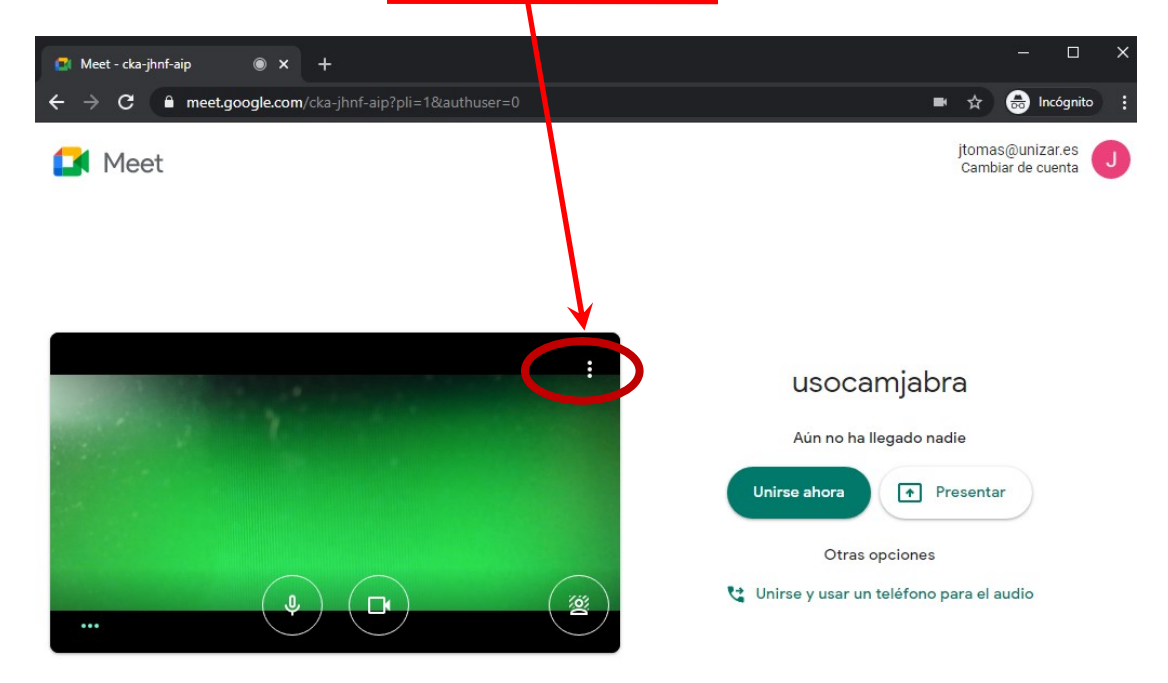

Del menú que aparece seleccionar la última opción:

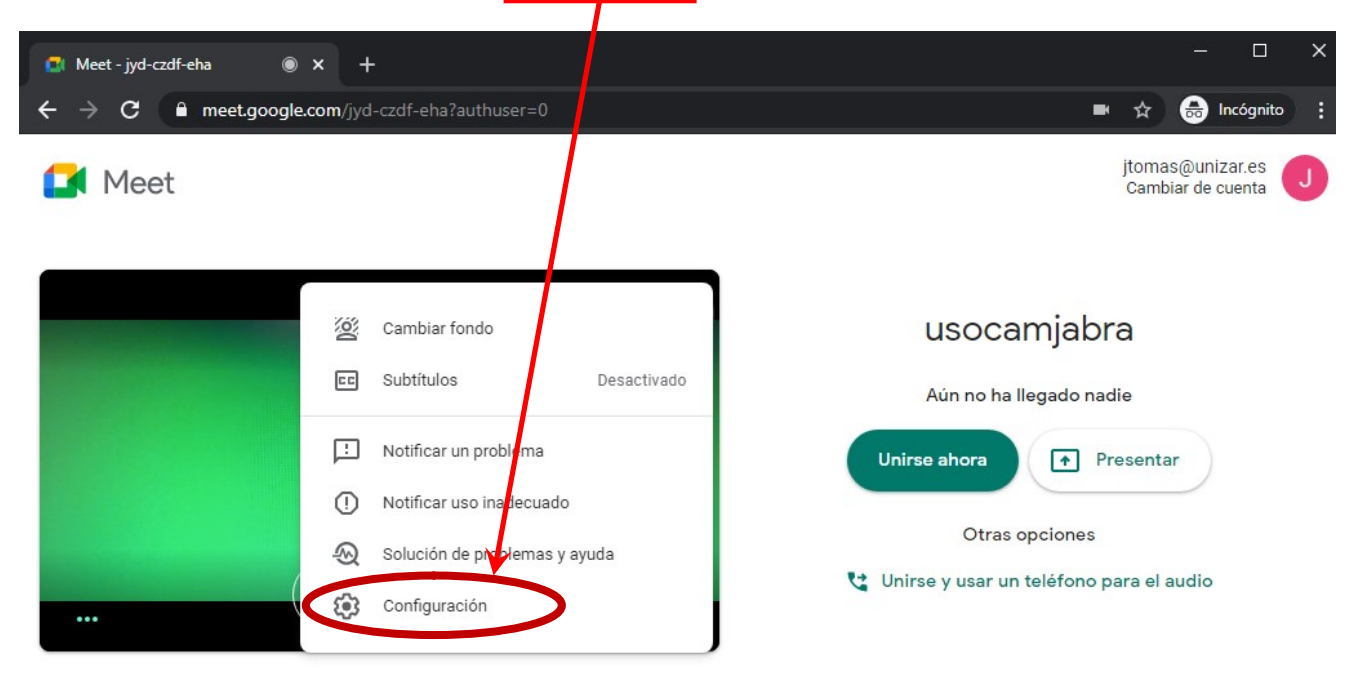

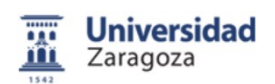

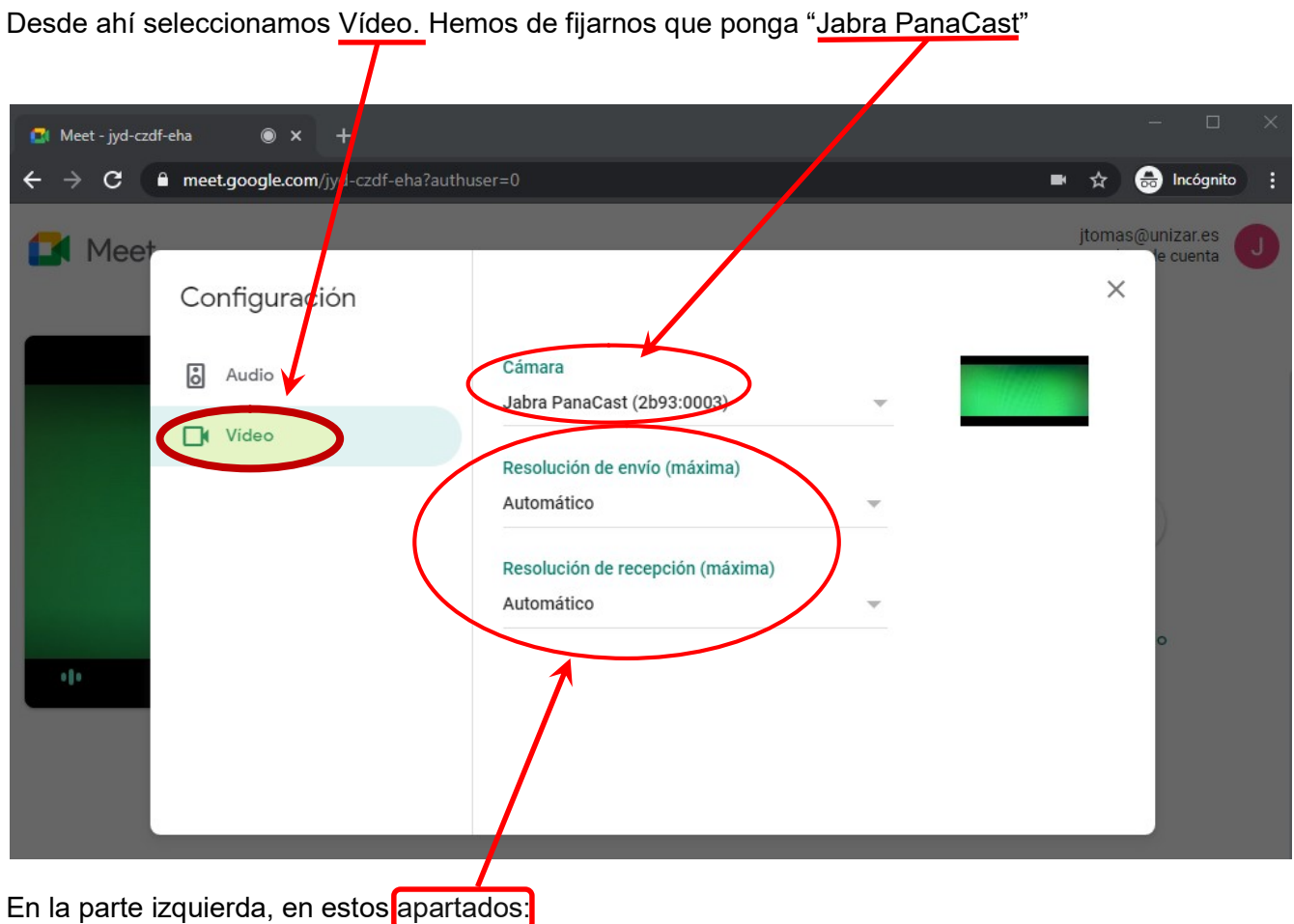

Debe cambiarse "Automático"·por "Alta definición (720p)":

Pulsar sobre la palabra "Automático" y seleccionar en el menú la opción "Alta definición (720)"

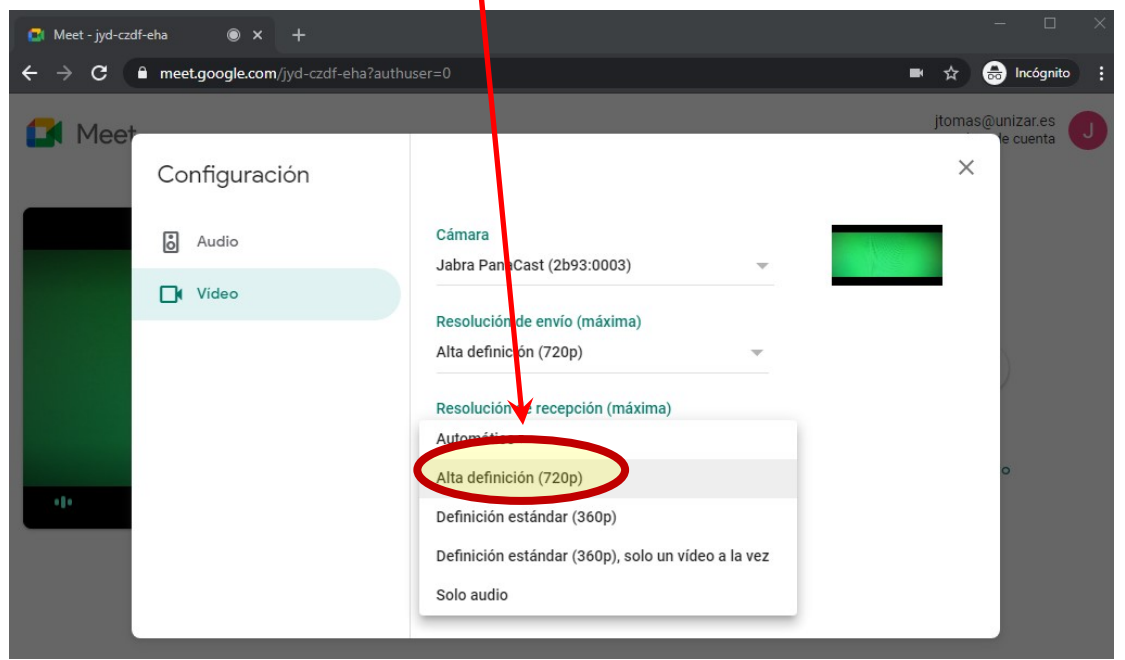

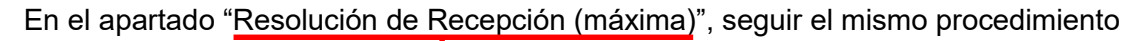

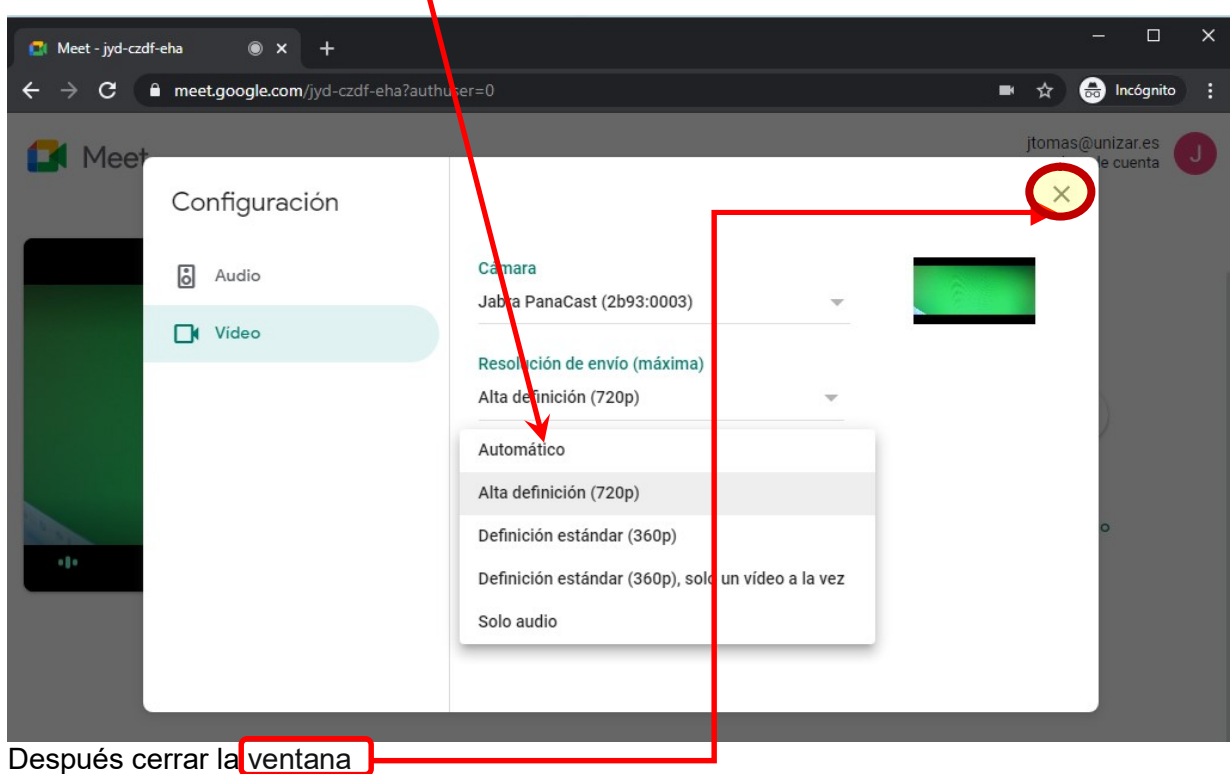

8º) En la ventana "Configuración" se debe comprobar que el micro está activo y funciona.

Para ello ir a "Audio" y comprobar que al hablar aparecen unos puntitos en la parte derecha del audio.

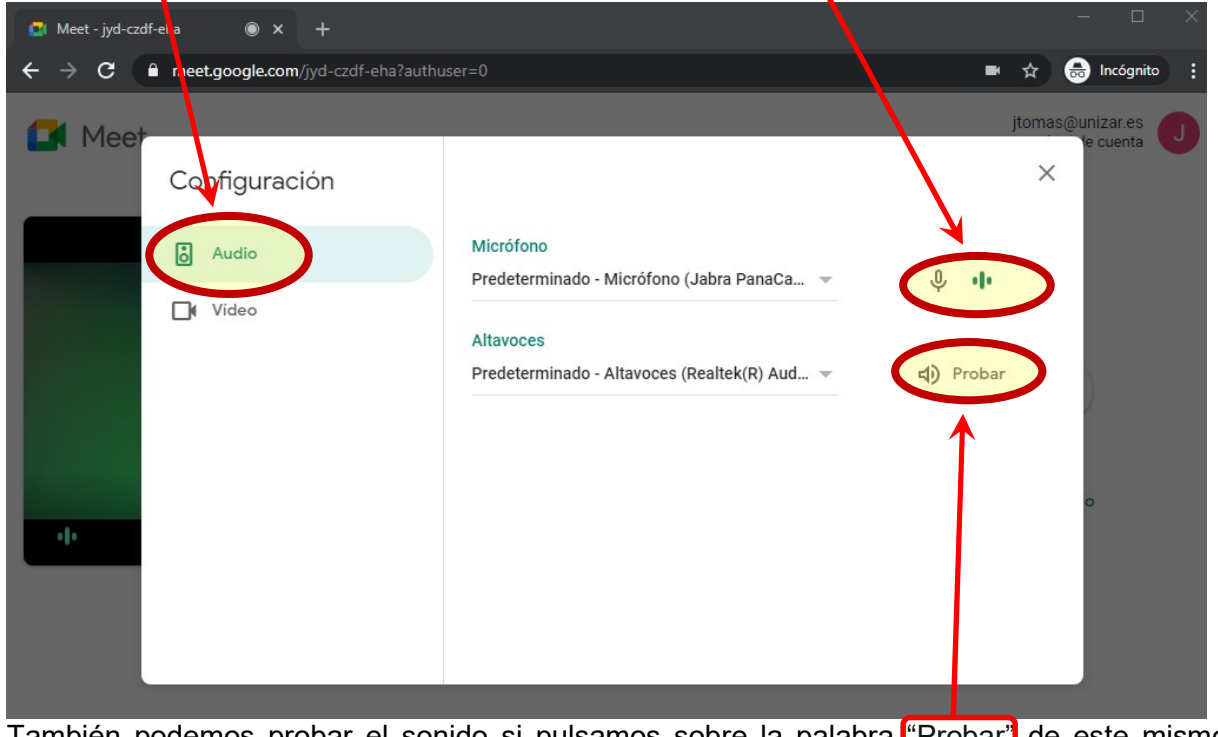

También podemos probar el sonido si pulsamos sobre la palabra "Probar" de este mismo apartado de "Audio".

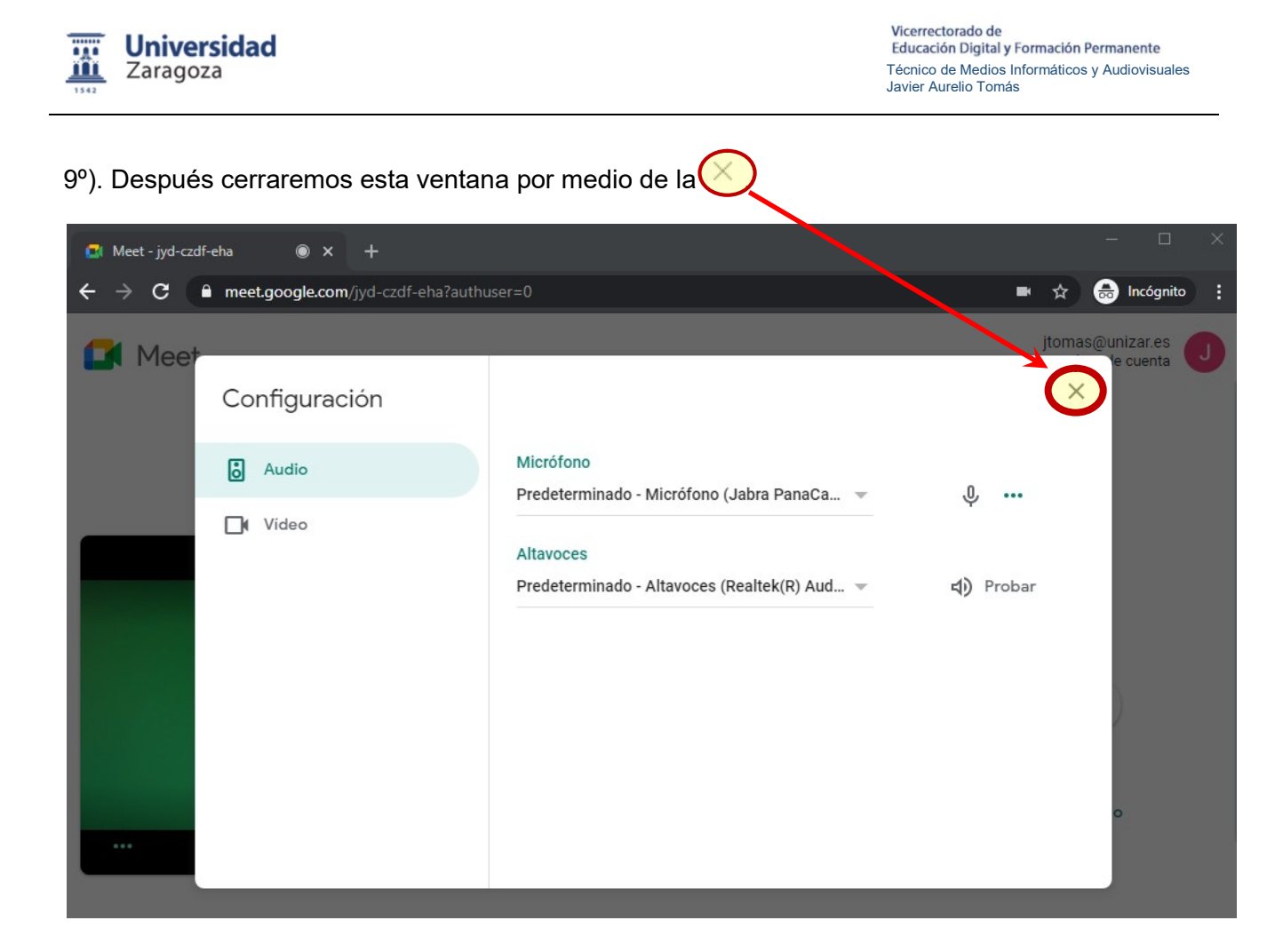

Ya podemos iniciar la sesión de Google Meet. Pulsamos sobre el botón "Unirse ahora".

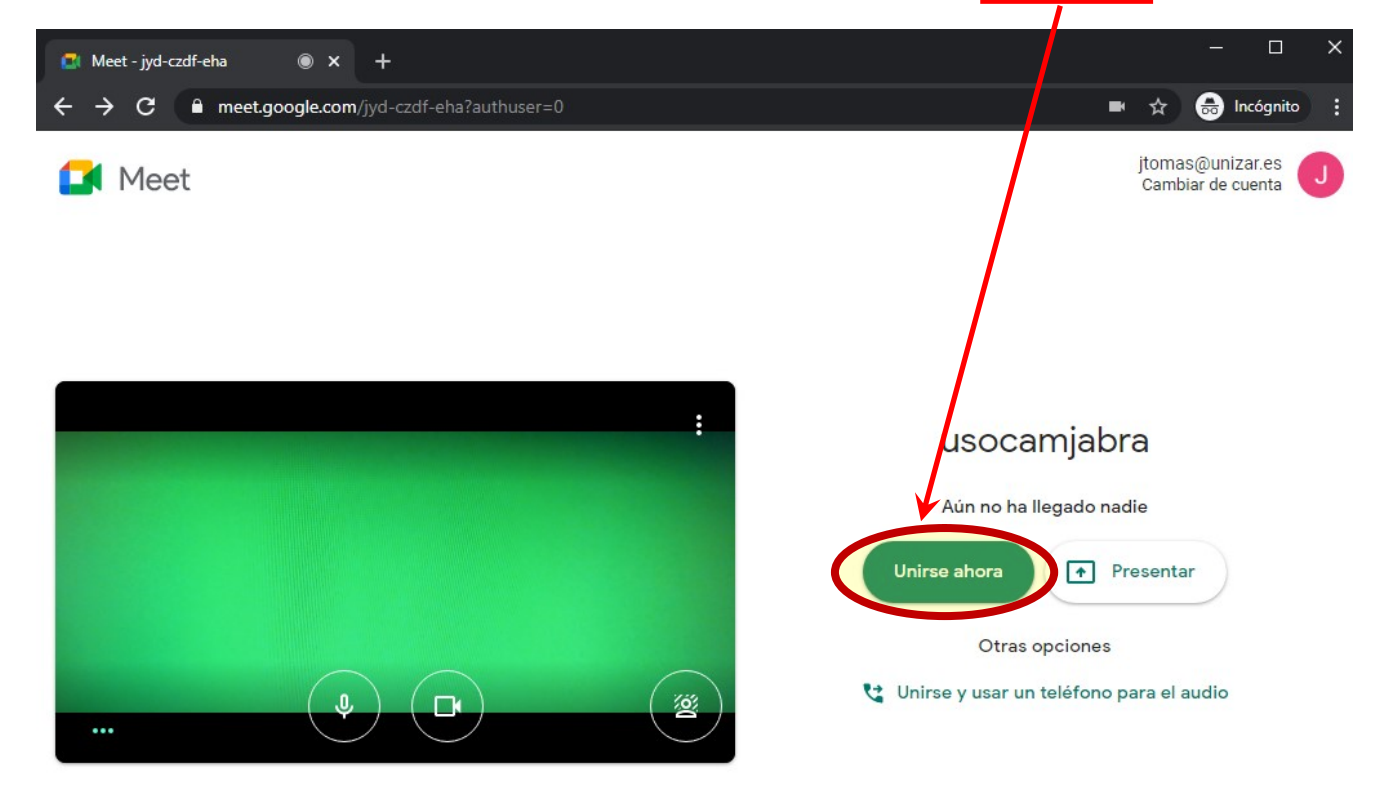

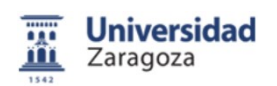

10º) Ya estamos en el streaming de la clase, al igual que el resto de alumnos del grupo que tienen acceso a esa sesión. También podremos copiar la Url de la sesión para invitar a otros usuarios a nuestra docencia

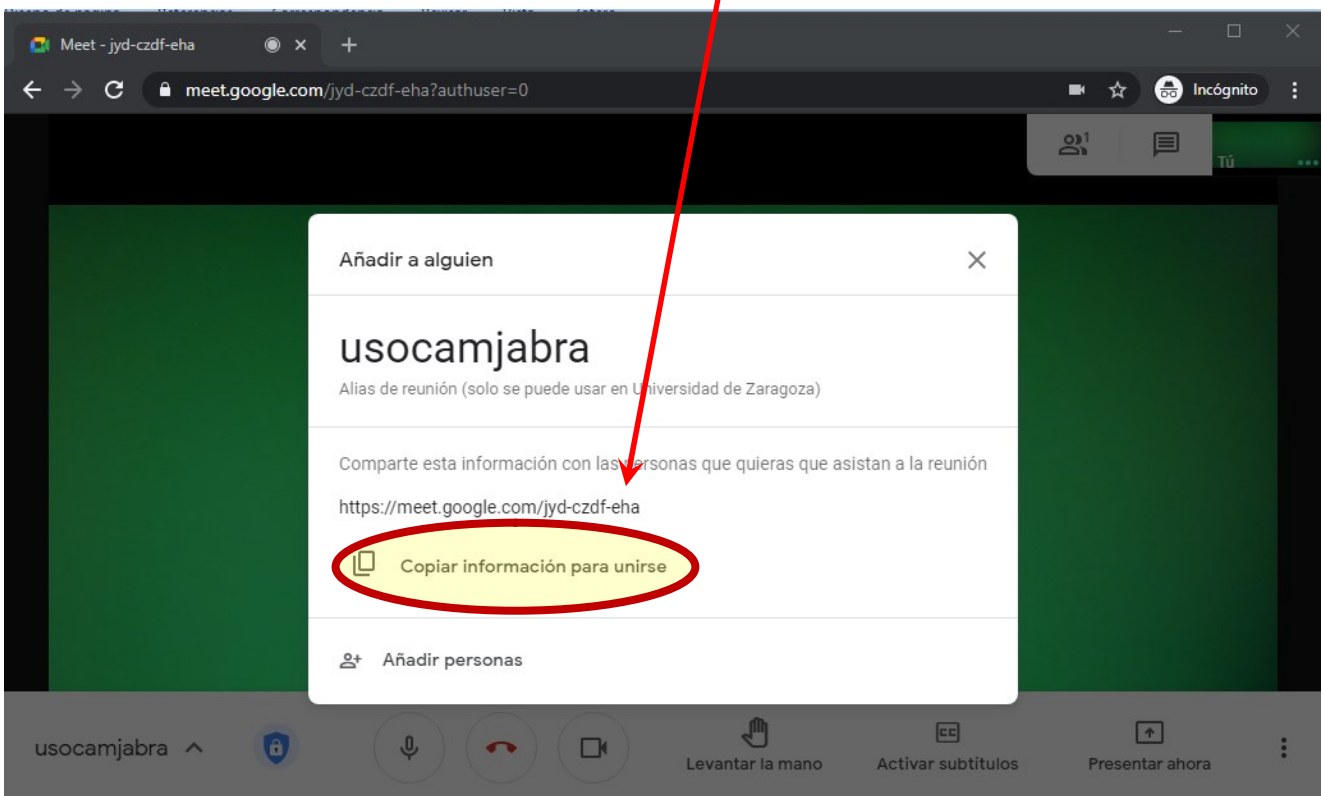

O bien, añadir a otras personas a través de su correo electrónico.

Si queremos hacerlo más tarde, cerramos la ventana con X.

Con todo ello ya podemos impartir la docencia a través del Google Meet y la cámara Jabra PanaCast instalada en el aula.

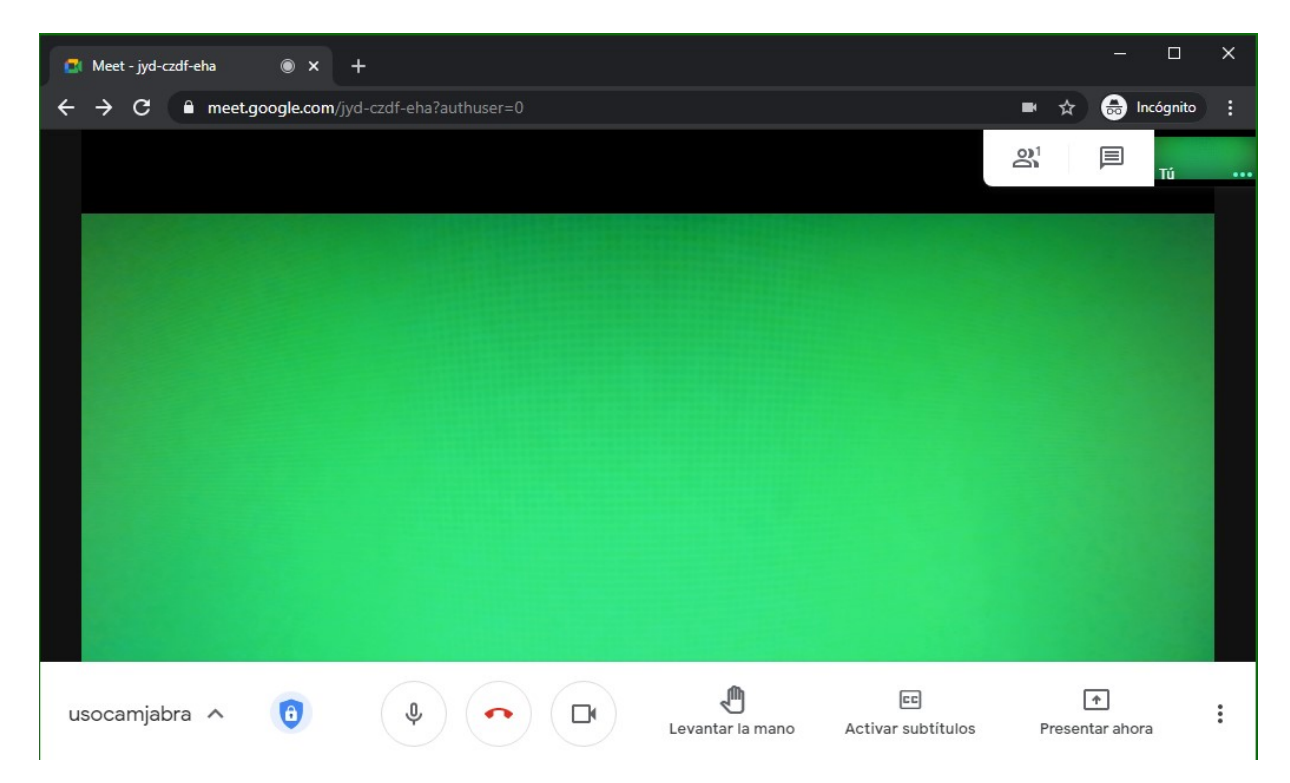

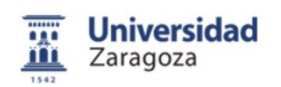

Vicerrectorado de Educación Digital y Formación Permanente Técnico de Medios Informáticos y Audiovisuales Javier Aurelio Tomás

## 4. Observaciones

Se ha de tener en cuenta que si hay algún otro software de cámaras o de micrófonos ejecutándose en el ordenador el Google Meet dará un error y no se podrá visualizar.

Si por lo que sea se va la electricidad del aula o la del proyector, se desconfigura el sistema audiovisual del aula y hay que a Conserjería y al responsable de Audiovisuales

Para cualquier aviso técnico o avería del sistema de audiovisuales de Cámaras y Altavoces Jabra, avisen al Técnico de Audiovisuales. Antes de avisar a la empresa de instalación del sistema

## 5. Dudas y preguntas

Para cualquier duda o pregunta sobre este sistema, se ponga en contacto con:

Javier Aurelio Tomás Técnico E. de Medios Informáticos y Audiovisuales Vicerrectorado de Educación Digital y Formación Permanente Universidad de Zaragoza Edificio Torres Quevedo Ext.: 84.50.36 Mv. 673/412.747 Email: audiovisuales@unizar.es jtomas@unizar.es

#### IMPORTANTE:

Para comunicar cualquier incidencia con el sistema Jabra (cámaras y/o altavoces) manden un correo electrónico a:

audiovisuales@unizar.es

Fuentes: En este manual se ha utilizado fuentes e imágenes de la web www.jabra.es Manual realizado por Javier Aurelio Tomás (Técnico E. de Medios Informáticos y Audiovisuales-Vicerrectorado de Educación Digital y Formación Permanente) Vers. 8